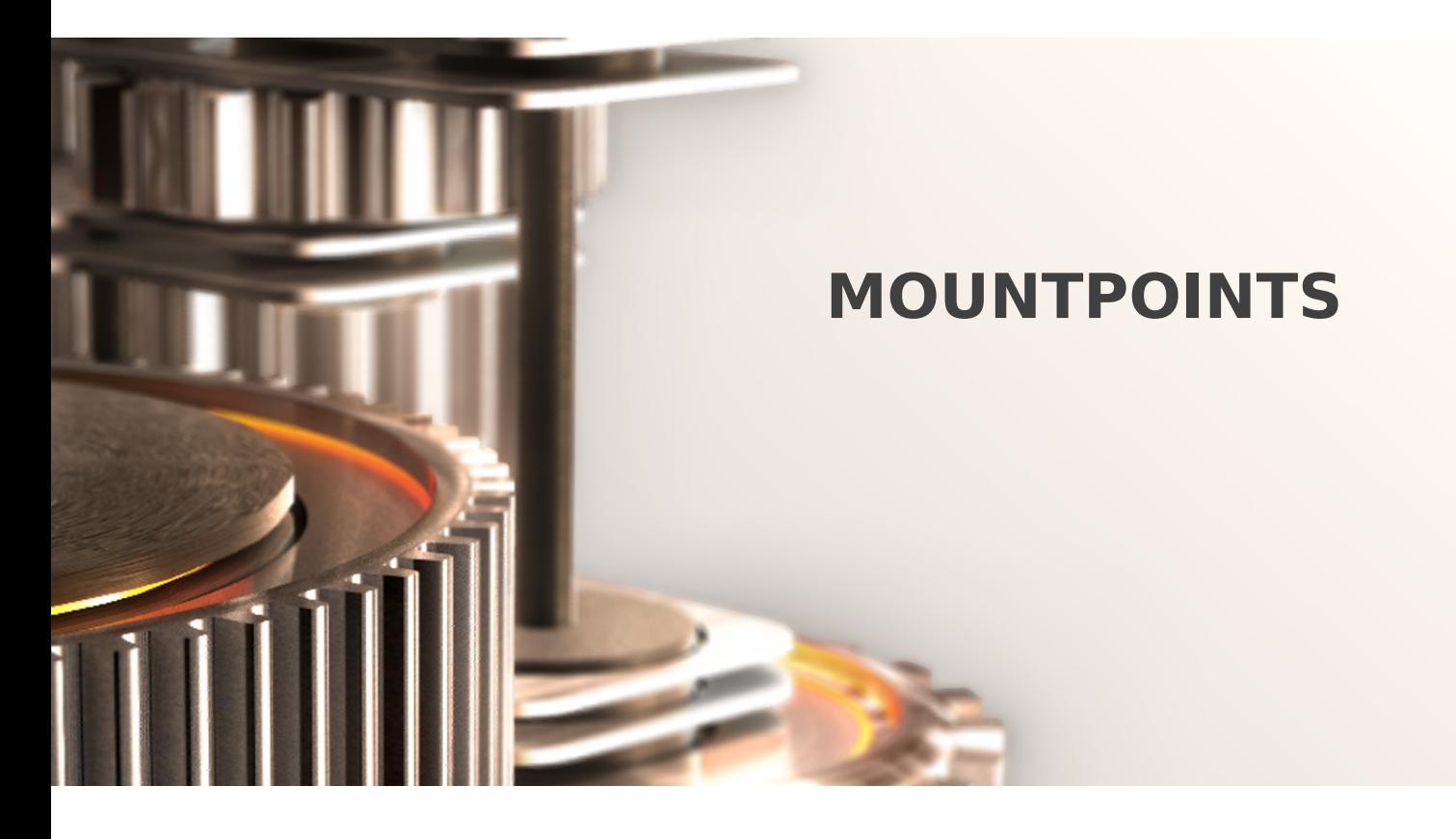

The specifications and information in this document are subject to change without notice. Companies, names, and data used in examples herein are fictitious unless otherwise noted. This document may not be copied or distributed by any means, in whole or in part, for any reason, without the express written permission of RCDevs.

Copyright (c) 2010-2017 RCDevs SA. All rights reserved. [http://www.rcdevs.com](http://www.rcdevs.com/)

WebADM and OpenOTP are trademarks of RCDevs. All further trademarks are the property of their respective owners.

Limited Warranty

No guarantee is given for the correctness of the information contained in this document. Please send any comments or corrections to [info@rcdevs.com](mailto:info@rcdevs.com).

# **Mountpoints**

[Mountpoint](https://www.rcdevs.com/docs/tags/mountpoint) [LDAP](https://www.rcdevs.com/docs/tags/ldap)

### 1. Overview

Generally, WebADM is configured to connect with a remote AD/LDAP domain for two reasons:

- For an admin to be able to browse (and optionally modify) remote domain contents such as user objects via a web browser (and optionally delegate that work to sub-administrators).
- To act as a gateway to allow the OpenOTP server to read and use remote user data for authentication purposes (i.e. fetch user mobile phone number from AD account).

Remote AD/LDAP connections are configured with a mechanism called MountPoints in WebADM, which as indicated is a method of creating virtual folders (containers) in the local WebADM directory to which the remote AD/LDAP contents are dynamically mounted to.

The steps are:

- Create a new OU or a new container on your WebADM server.
- Connect the additional LDAP and mount it in the OU/container previously created.
- > Create a new WebADM domain object, this object is required to define the User Search Base for your additional LDAP server.

In this documentation, WebADM is natively connected with Active Directory and the secondary LDAP will be an Active Directory too.

#### **Note**

Note that you can connect any kind of LDAP like Novell, OpenLDAP… as amount point. Conversely, you can also have a WebADM natively connected with an OpenLDAP or Novell directory and connect an Active Directory as mount point.

## 2. Create a New Container

We will start by creating a new Organizational Unit/Container. As I said before, this new OU/Container will contain the remote LDAP virtually mounted.

Log in to your WebADM server with your super\_admin account:

 $\overline{\phantom{0}}$ 

 $\overline{\phantom{a}}$ 

And click on  $Cre$  a  $te$  button below the left tree and you are now in the creation menu:

 $\overline{\phantom{a}}$ 

Name your object and click on Proceed again:

 $\overline{\phantom{a}}$ 

Click on Create Object and your OU/Container is created.

### 3. Connect the Additional LDAP to WebADM

We will now connect the remote LDAP to WebADM. Always through the WebADM Admin GUI, click on Admin tab, LDAP Mount Points :

 $\overline{\phantom{a}}$ 

 $\overline{a}$ 

 $\overline{\phantom{0}}$ 

 $\overline{\phantom{0}}$ 

Now click on Add MountPoint button.

Name your MountPoint object and optionally enter a description. On my side, I keep LAB name. Click on Proceed button.

On the next screen, click on Create Object .

You are now in the MountPoint configuration. You have to configure:

- Mount DN: This setting is the location where the remote LDAP will be mounted on your WebADM server. We previously created a blank OU for this. So select your OU or the container previously created.
- Host Name(s) : You have to configure here, the name or IP address of the remote LDAP server(s).
- Port Number : Set by default to 389 port but can be changed to 636 for LDAP SSL.
- Encryption type : None, SSL or TLS encryption are available.
- Tree Base: Enter the tree base of the remote LDAP (e.g: for the domain redevs.com, the tree base is dc=rcdevs,dc=com ).
- > Login DN: The login DN will be used to write WebADM metadata on users account on the remote LDAP.
- Login password : Password of the login DN user.
- > The last 3 options are optional.

When your configuration is done, you can click on  $App1y$ .

Your MountPoint is now created. At this step, you should be able to see the remote LDAP tree in your container.

#### **Note**

 $\overline{a}$ 

 $\overline{\phantom{0}}$ 

If WebADM is mainly configured with an AD and the LDAP MountPoint is also an AD, the schema setup will be the same as the main AD isconfigured with WebADM. This means, if your schema is extended on the main LDAP configured with WebADM, the remote LDAP will have the schema extension too.

### 4. Create a new WebADM Domain Object

We will now create a WebADM domain for this remote LDAP. Always through the WebADM Admin GUI, click on the  $\text{Admin}$  tab, Local Domains .

 $\overline{\phantom{0}}$ 

You should already have one domain created for the main LDAP server configured with WebADM.

Click on Add Domain button and configure a name for this object. I keep LAB.

 $\overline{\phantom{0}}$ 

Click on Proceed .

And click Create Object . You are now in the object configuration. The only mandatory setting that you need to configure here is the User Search Base. Configure this setting to point to the OU/container where the remote LDAP is mounted. Another setting you may need to configure is the Domain Name Alias setting.

For example, during an authentication request, the domain or the workgroup is passed into the request. If the domain passed in the request doesn't match exactly with the WebADM domain name previously configured, on my side LAB, WebADM will not be able to perform the authentication because, for WebADM, the domain doesn't exist. So have a look at /opt/webadm/logs/webadm.log to see which domain is passed. If the authentication fails then add the domain passed in the request into the Domain Name Alias setting in your WebADM domain configuration.

 $\overline{\phantom{a}}$ 

Click on  $Apply$ , and you are now able to authenticate users from your both LDAP servers with only one WebADM/OpenOTP

#### server. The number of MountPoint that you can configure is unlimited.

This manual was prepared with great care. However, RCDevs S.A. and the author cannot assume any legal or other liability for possible errors and their consequences. No responsibility is taken for the details contained in this manual. Subject to alternation without notice. RCDevs S.A. does not enter into any responsibility in this respect. The hardware and software described in this manual is provided on the basis of <sup>a</sup> license agreement. This manual is protected by copyright law. RCDevs S.A. reserves all rights, especially for translation into foreign languages. No part of this manual may be reproduced in any way (photocopies, microfilm or other methods) or transformed into machine-readable language without the prior written permission ofRCDevs S.A. The latter especially applies for data processing systems. RCDevs S.A. also reserves all communication rights (lectures, radio and television). The hardware and software names mentioned in this manual are most often the registered trademarks of the respective manufacturers and as such are subject to the statutory regulations. Product and brand names are the property of RCDevs S.A. © <sup>2021</sup> RCDevs SA, All Rights Reserved